Installation Notes for DB2 OLAP Server Analyzer V8.1 – Refreshed, FixPak 2 Using the Apache Tomcat v4.0.4 application server

**Contents** 

- 1. Before you install Analyzer FP2
- 2. Installing Analyzer FP2 with Tomcat 4.0.4 option

1. Before you install Analyzer FP2

It is assume that DB2 OLAP Server is already installed. This document references default installation paths. If you did not use the default settings when installing, the paths might be different in your environment.

Steps to complete before installing Analyzer FP2

- 1. Install Analyzer Windows client. The default directory is  $C:\hbox{\texttt{normal}}$  analyzer. For more information on the Analyzer installation options, refer to the *Supplement for Analyzer Installation Guide* that is located at [ftp://service.software.ibm.com/ps/products/db2olap/fixes/v81/fp00/anreadme.pdf.](ftp://service.software.ibm.com/ps/products/db2olap/fixes/v81/fp00/anreadme.pdf)
- 2. Create an environment variable called JAVA\_HOME that points to Analyzer's JDK. The default Analyzer JDK directory is C:\hyperion\analyzer\jdk.
- 3. Install Tomcat v4.0.4.
- 4. Change the Tomcat port number setting to match the port that Analyzer users. To change the port number setting, edit the server.xml file located in the following directory:  $C:\Per{\r{Program\; Files\apaket{Apache\; Tomcat\; 4.0\}conf. Change the default port number for}$ non-SSL HTTP/1.1 Connector from 8080 to 80. [Figure 1](#page-1-0) shows the port setting to change in the server.xml file.

<span id="page-1-0"></span>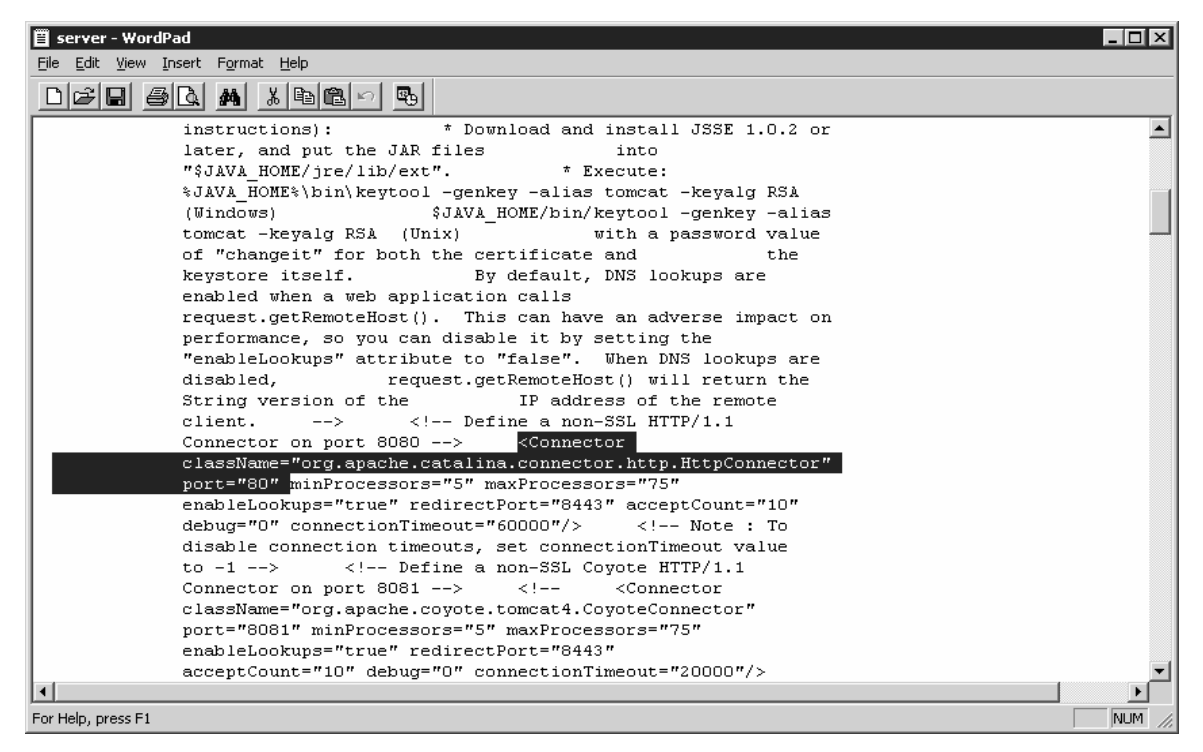

**Figure 1 - The server.xml file in which you edit the port number**

You can start the Tomcat server and test connectivity by clicking **Start**  $\rightarrow$  **Programs**  $\rightarrow$ **Apache Tomcat 4.0**  $\rightarrow$  **Start Tomcat**. The screen shown in Figure 2.

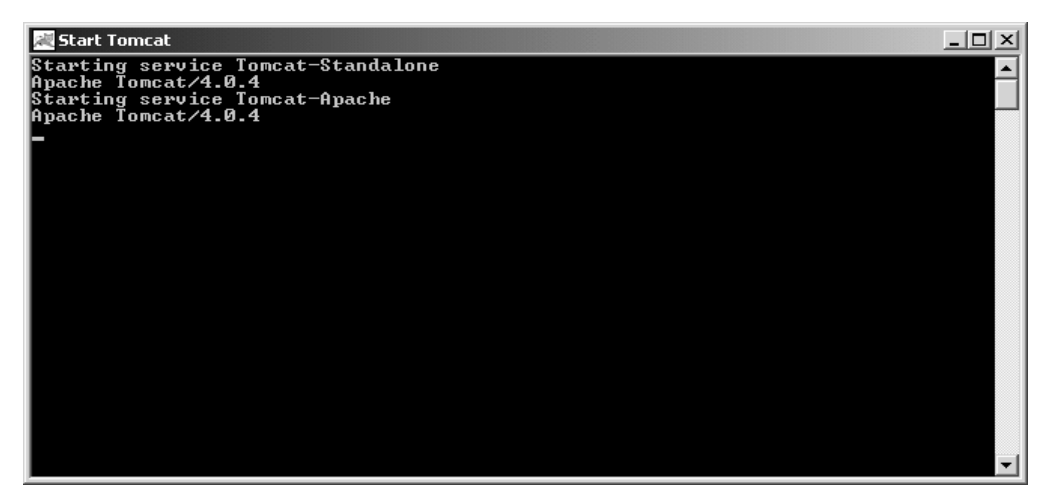

**Figure 2 - Start Tomcat window**

Next, you are ready to install Analyzer FixPak 2.

2. Installing Analyzer FP2 with Tomcat 4.0.4 option

**Note**: The Windows client and the Analyzer server are on the same Windows image for FixPak 2.

After completing the Language, Welcome and Release Notes installation panels:

1. Select **Enterprise Edition** in the Usage Mode panel. Figure 3 shows the Usage Mode panel selection.

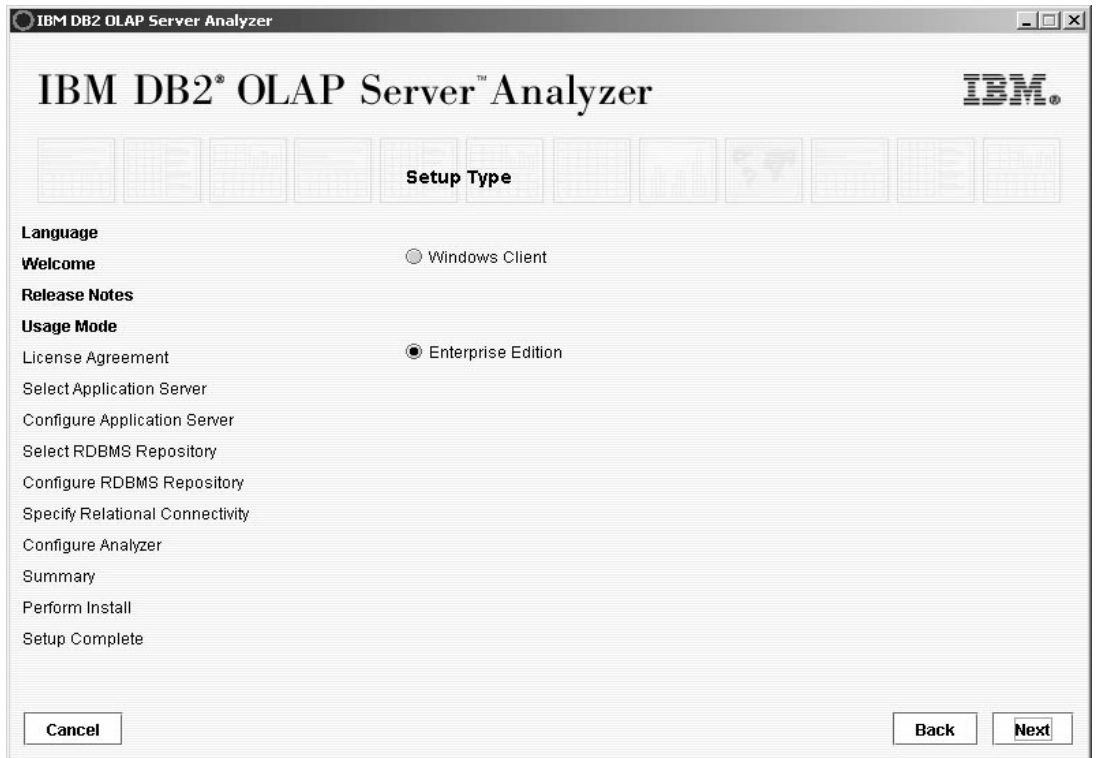

**Figure 3 – Usage Mode installation panel**

2. On the Select Application Server panel, select **Tomcat 4.0.4**. Figure 4.

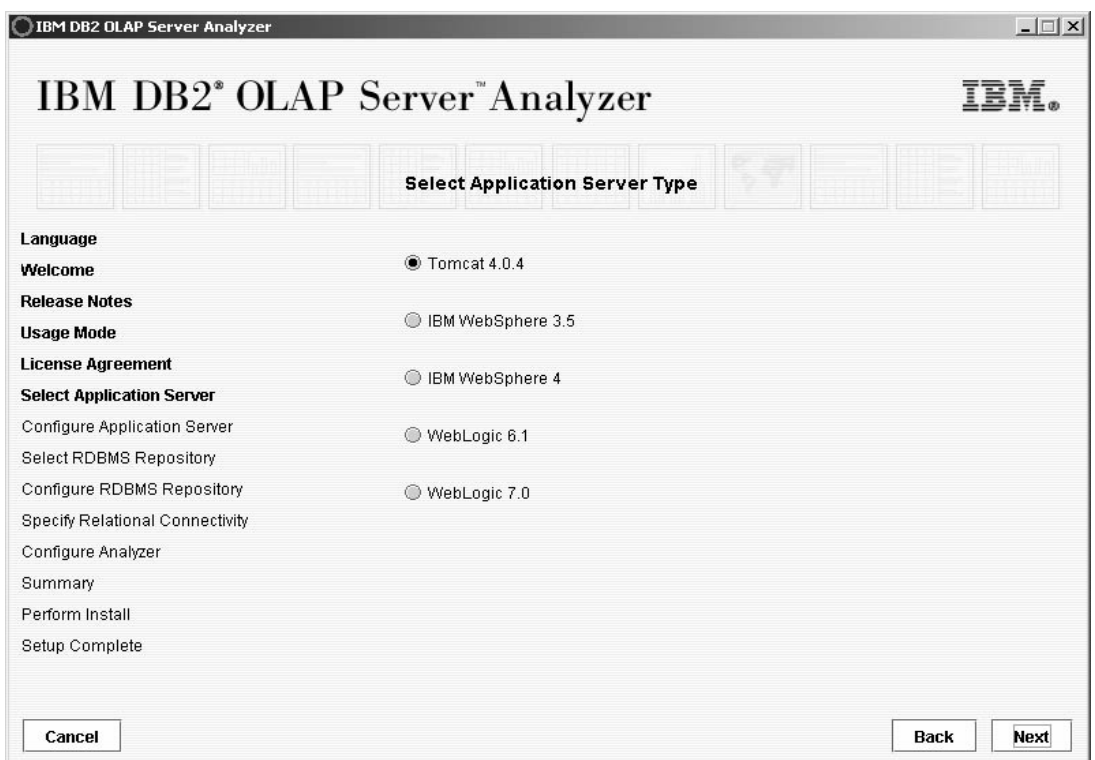

**Figure 4 - Select Application Server installation panel**

3. On the Configure Application Server panel, change the default application server location to the location that Tomcat 4.0.4 is installed. The default Tomcat 4.0.4 location is  $c:$  Program Files\Apache Tomcat 4.0. Make sure the HTTP Port Addr is set to 80. [Figure 5](#page-4-0) shows the correct settings for the Configure Application Server panel.

<span id="page-4-0"></span>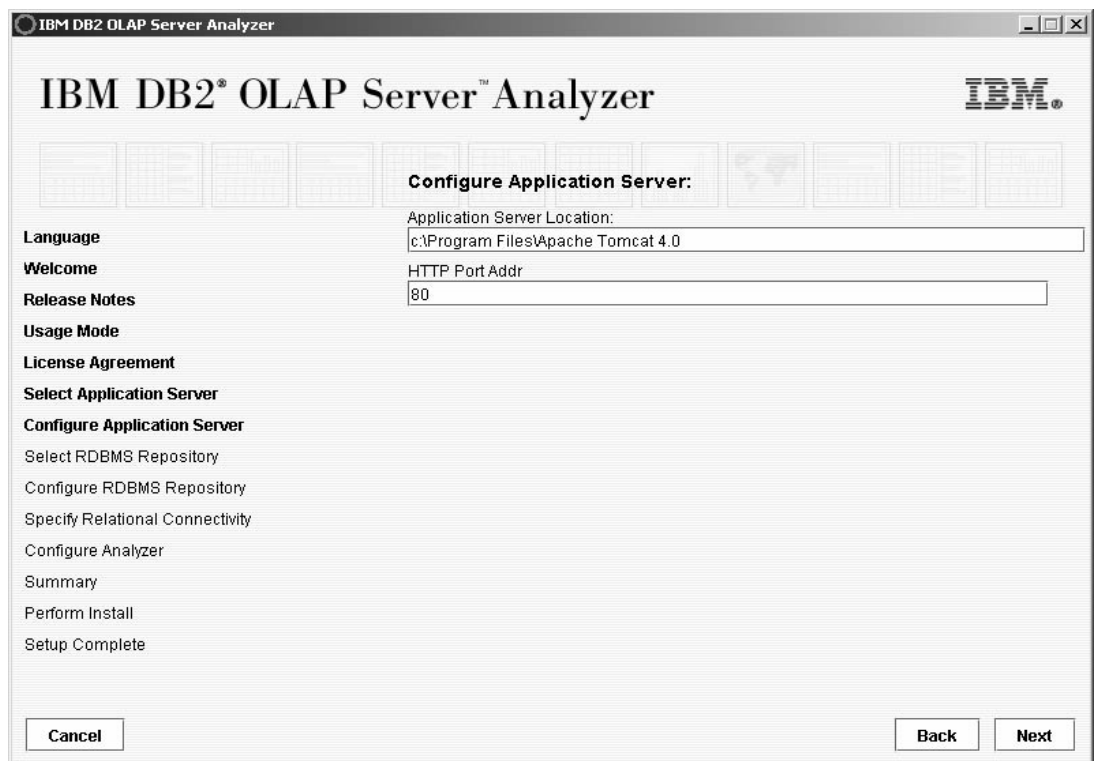

**Figure 5 - Configure Application Server installation panel**

4. On the Select RDBMS Repository panel, select **DB2 7.2**. It does not matter what edition of DB2 or if DB2 is local or remote. You can choose to create a new repository or use an existing repository. You can use the ANALYZ60 repository instead of creating a new repository. See the "Before You Install" section of the Analyzer FixPak 2 *Installation Notes* for information about the options of using ANALYZ60 or ANALYZ62. The subsequent panel, Configure RDBMS Repository, will be different depending on which repository selection you choose.

To create a new repository, select **Create Repository**, as shown in [Figure 6.](#page-5-0) The default repository name is ANALYZ62.

<span id="page-5-0"></span>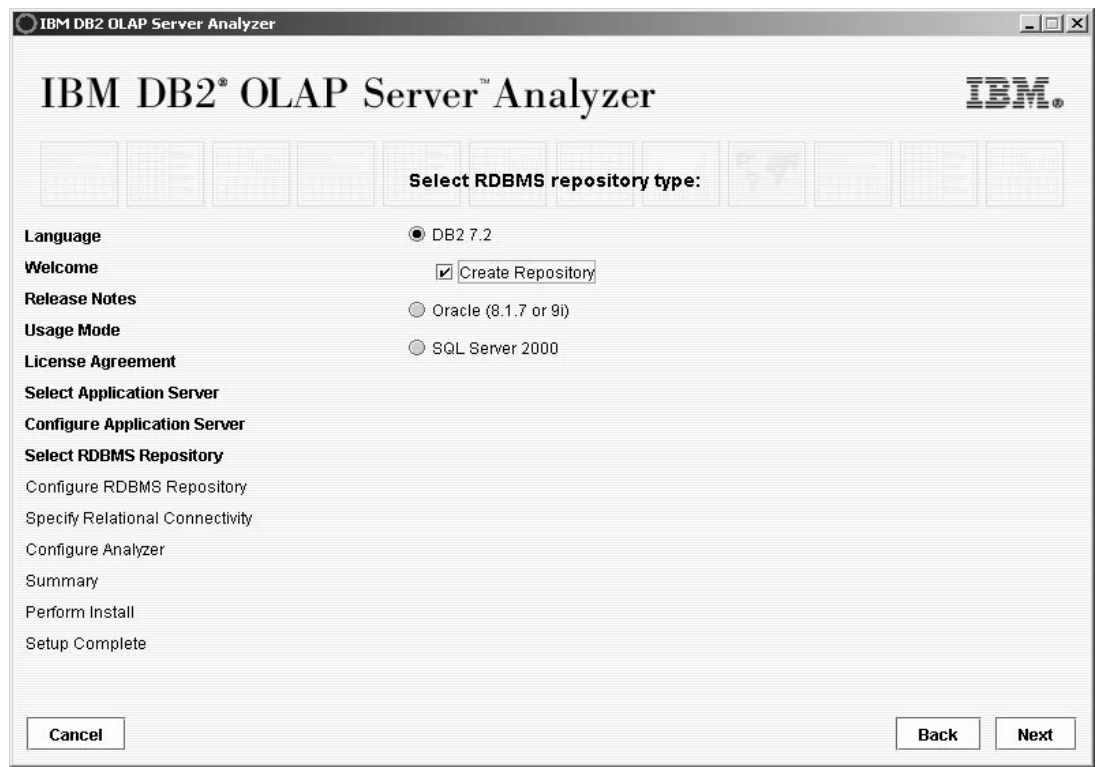

**Figure 6 - Select RDBMS Repository installation panel with Create Repository selected**

To use an existing repository such as ANALYZ60, clear the **Create Repository** selection, as shown in Figure 7.

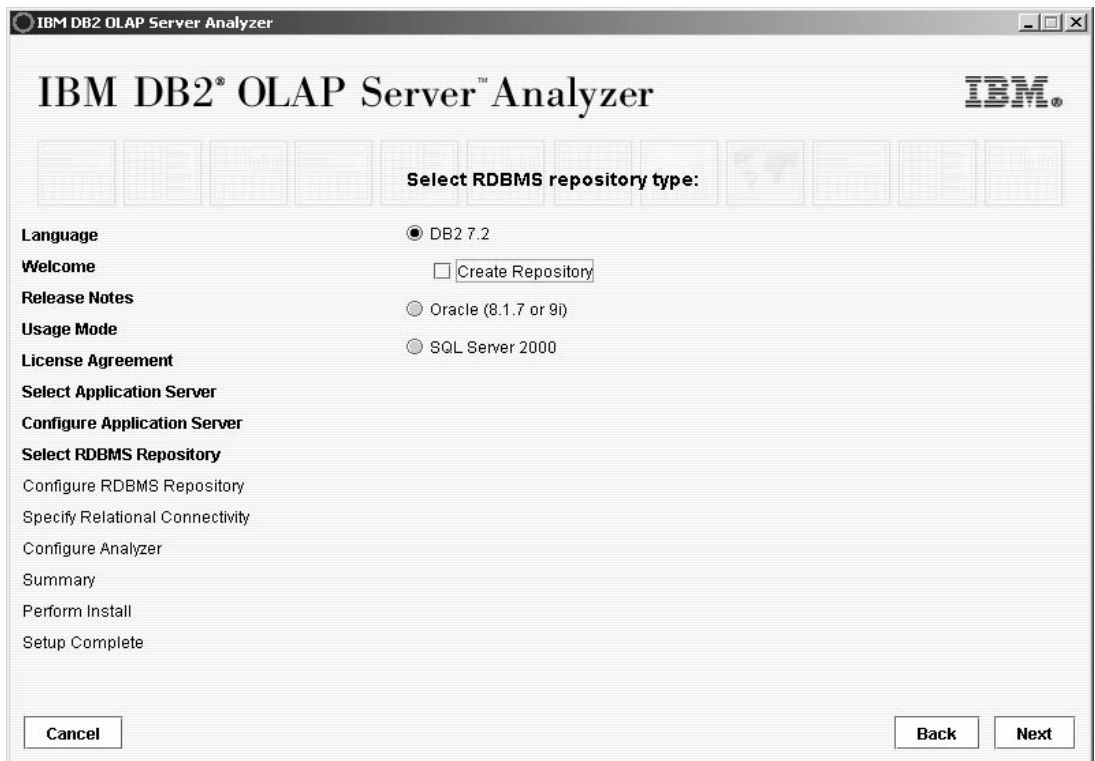

**Figure 7 - Select RDBMS Repository installation panel with the Create Repository selection cleared.**

5. On the Configure RDBMS Repository panel, you will have different options depending on if you are creating a new repository or using an existing repository as specified on the Select RDBMS Repository panel. See the "Before You Install" section of the Analyzer FixPak 2 *Installation Notes* for information about the options of using ANALYZ60 or ANALYZ62.

If you selected to create a new repository, specify the DB2 Server, DB2 Database Name, DB2 Administrator Name, DB2 Administrator Password, and JDBC Driver Path.

- Type the correct server name for the DB2 Server, and do not use the default, localhost.
- The default DB2 Database Name is ANALYZ62. Ensure that the ANALYZ62 database is created in DB2 UDB before installing Analyzer FixPak 2.
- Specify the path to where db2java.zip is located. If DB2 UDB is installed locally, the default path is C:\Program Files\SQLLIB\java. If DB2 UDB is installed remotely, copy the db2java.zip file from the remote machine to the local machine that Analyzer is installed on. Point to the path where you copied db2java.zip to. Figure 8 shows that the db2java.zip file is copied to the  $C: \db{db2ee72io directory.}$

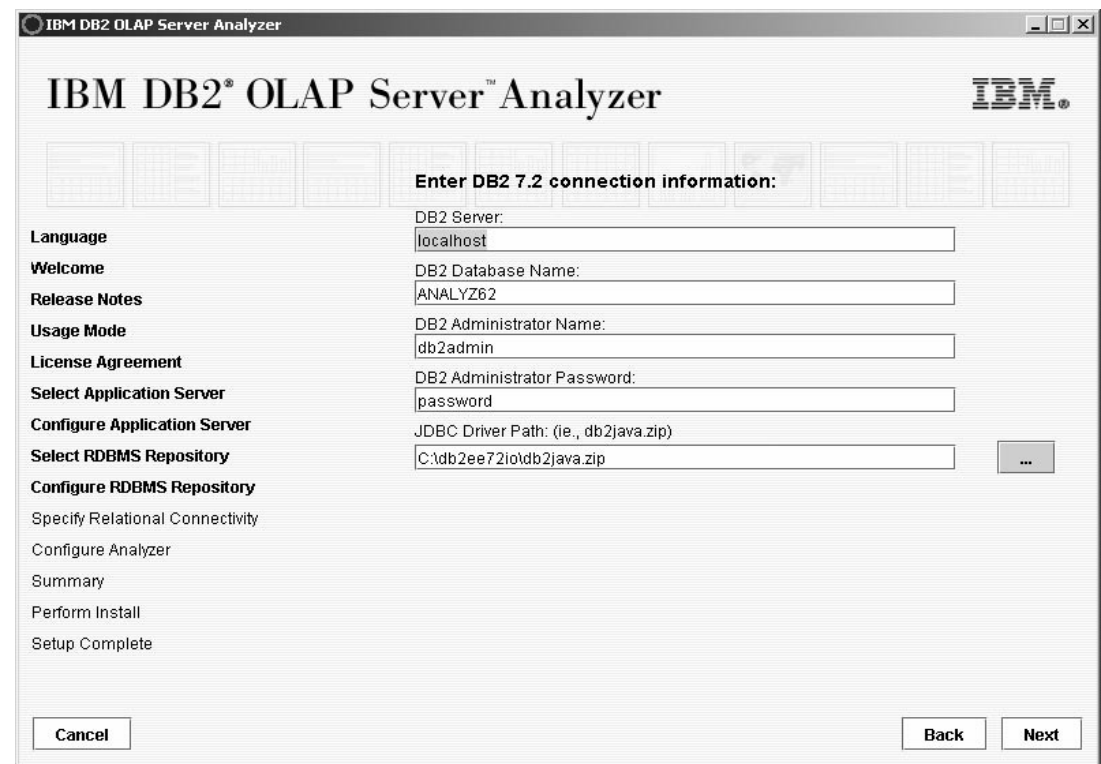

**Figure 8 - Configure RDBMS Repository installation panel if you are creating a new repository**

If you did not select to create a new repository and are using an existing repository, specify the DB2 Server, DB2 Database Name, and JDBC Driver Path.

- Type the correct server name for the DB2 Server, and do not use the default, localhost.
- Specify the name of the existing repository that you want to use, such as ANALYZ60.
- Specify the path to where db2java.zip is located. If DB2 UDB is installed locally, the default path is C:\Program Files\SQLLIB\java. If DB2 UDB is installed remotely, copy the db2java.zip file from the remote machine to the local machine that Analyzer is installed on. Point to the path where you copied db2java.zip to. [Figure 9](#page-7-0) shows that the db2java.zip file is copied to the  $C: \db{db2ee72io directory.}$

<span id="page-7-0"></span>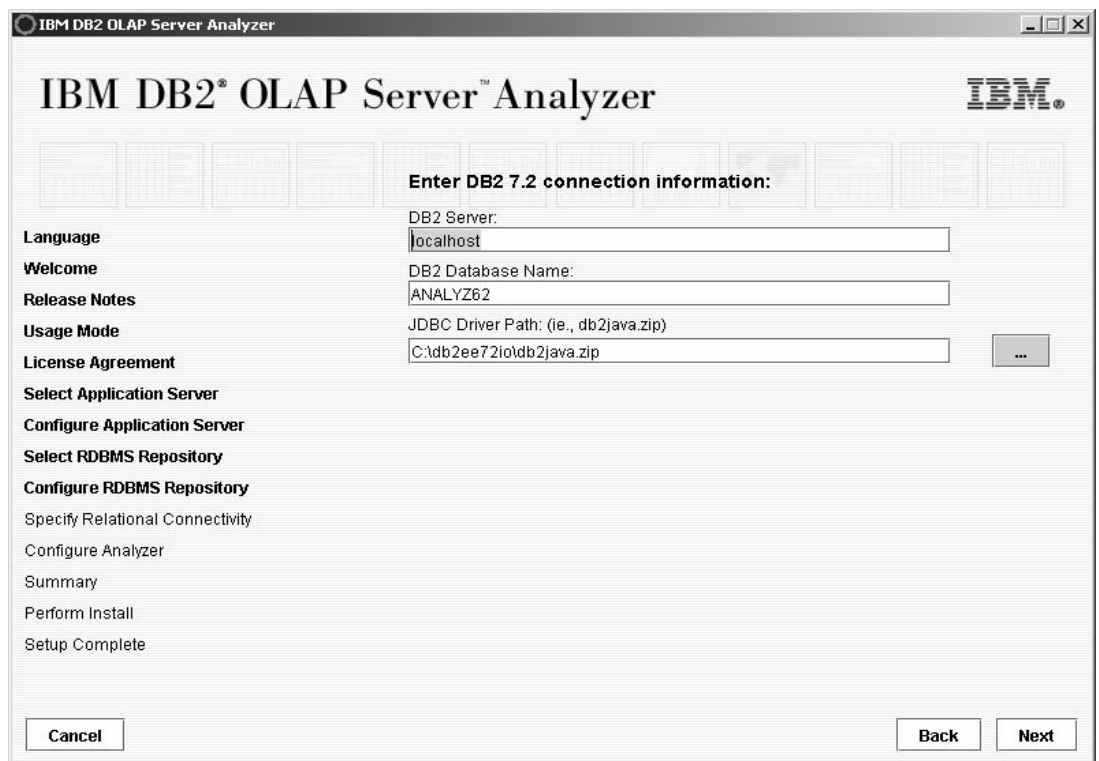

**Figure 9 - Configure RDBMS Repository installation panel if you are using an existing repository**

6. On the Specify Relational Connectivity panel you can specify the JDBC drivers for Oracle and SQL Server as needed. You have specified the JDBC driver information for DB2 on an earlier panel. If you do not need to connect to an Oracle or SQL Server database, click **Next** to continue to the next panel. [Figure 10](#page-8-0) shows the Specify Relational Connectivity panel without specifying connections to Oracle or SQL Server.

<span id="page-8-0"></span>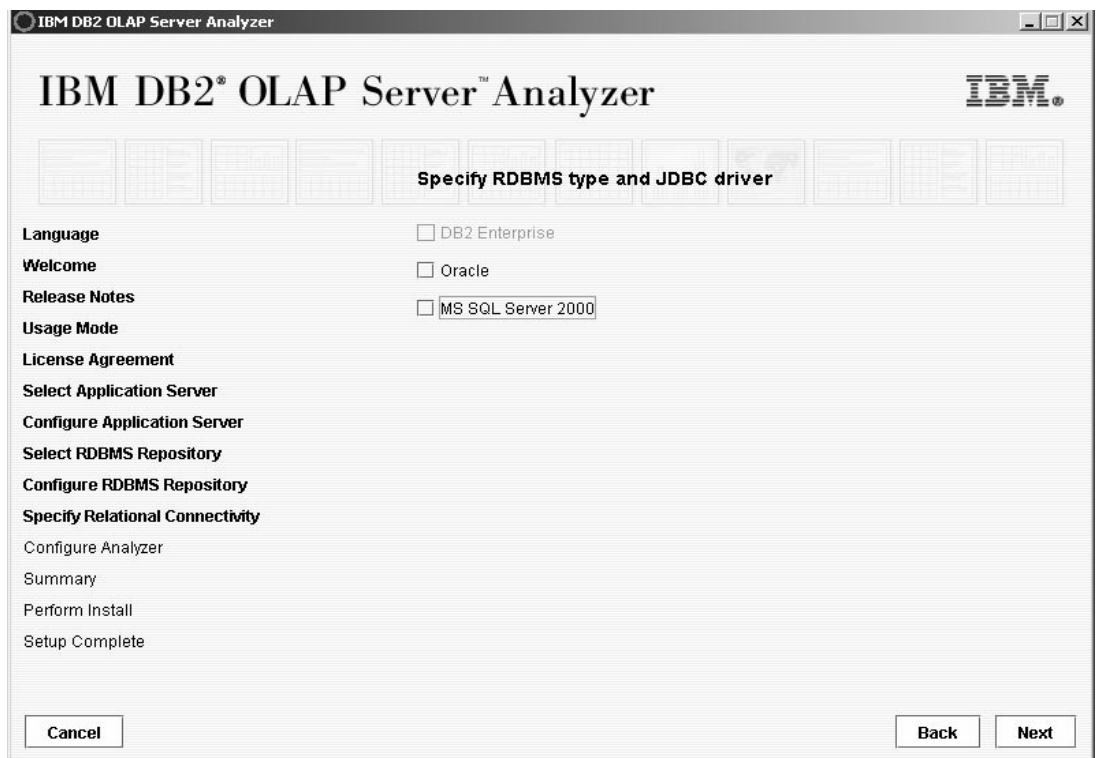

**Figure 10 - Specify Relational Connectivity installation panel without specifying connections to Oracle or MS SQL Server 2000**

If you need to connect to Oracle or MS SQL Server 2000 or both, select the appropriate options and provide the necessary path information to where the RDBMS JDBC driver is located. For Oracle, provide the path to where the classes12.jar file is located. For MS SQL Server 2000, provide the path to where the mssqlserver.jar file is located. [Figure 11](#page-9-0) shows the Specify Relational Connectivity installation panel with the Oracle and MS SQL Server 2000 options selected.

<span id="page-9-0"></span>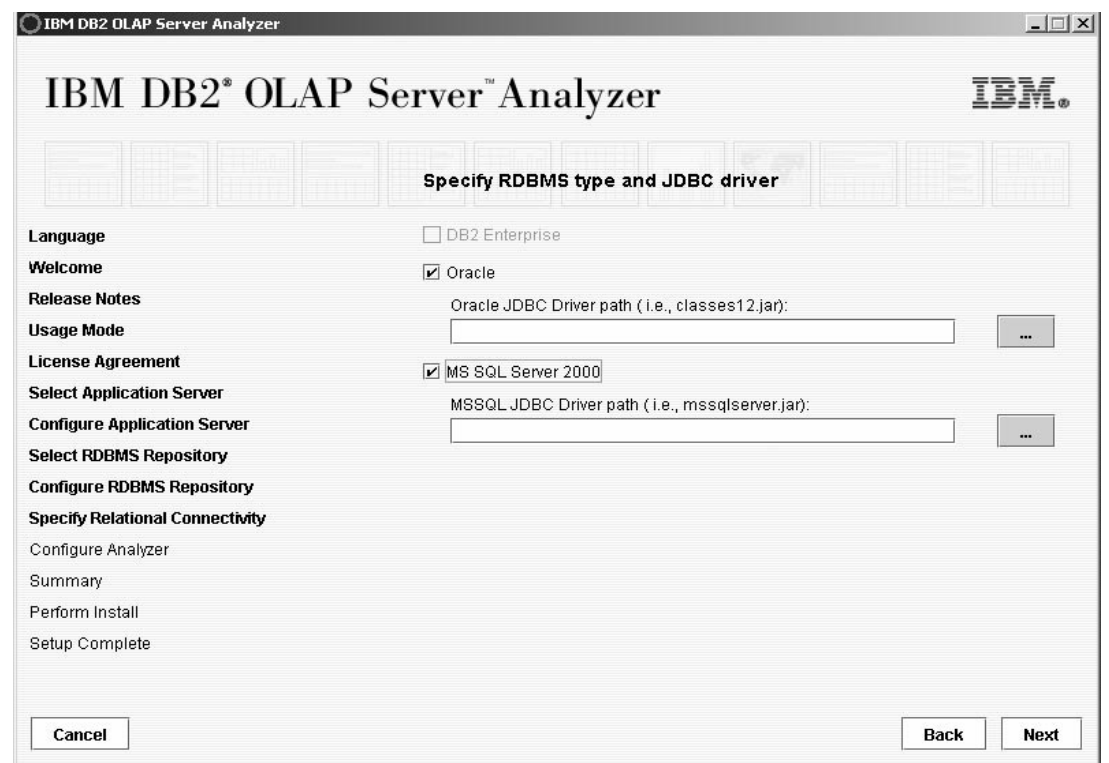

**Figure 11 - Specify Relational Connectivity installation panel specifying connections to Oracle and MS SQL Server 2000**

7. On the Configure Analyzer panel, you can use the default selections shown in Figure 12.

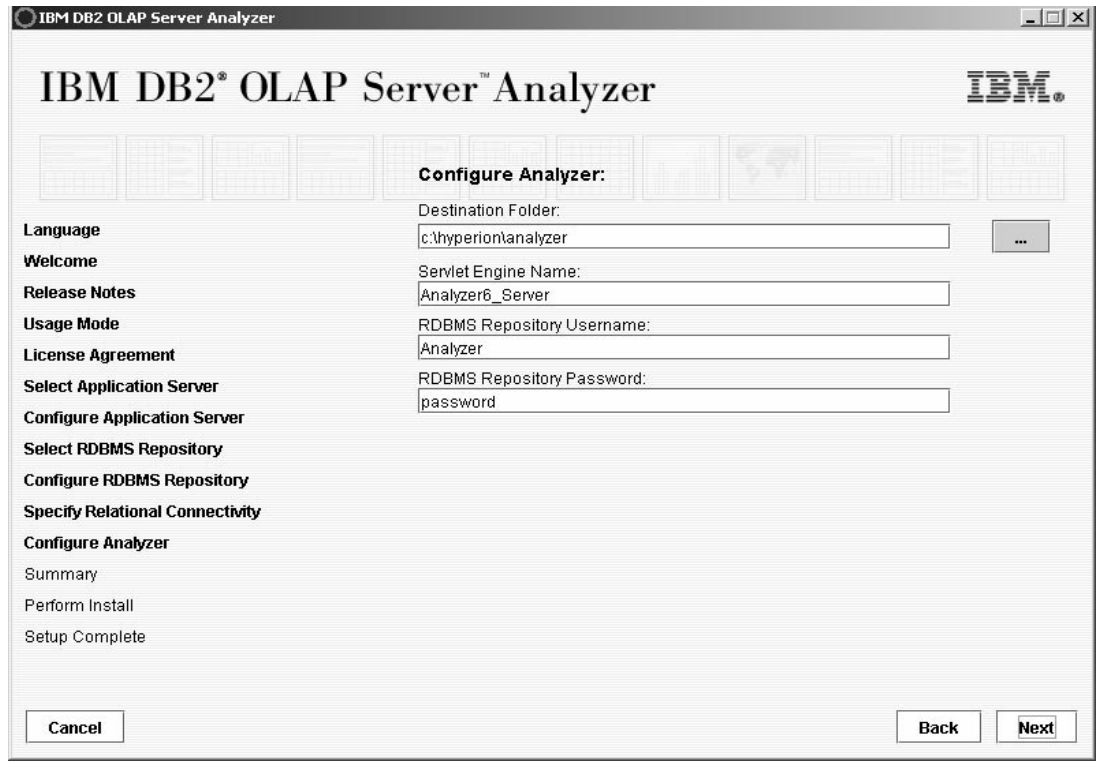

**Figure 12 - Configure Analyzer installation panel with default selections**

You have completed the installation of DB2 OLAP Server Analyzer V8.1 – Refreshed, FixPak 2. To begin analyzing, go to [http://hostname/Analyzer6\\_Server/index.html](http://hostname/Analyzer6_Server/index.html)